Home > PDF Printer-friendly > PDF Printer-friendly

## [Au](http://www.astronomia-euganea.it/drupal)[toguida](http://www.astronomia-euganea.it/drupal/printpdf)

a cura di Paolo Tasca

Dopo le operazioni di messa a fuoco e quindi avere puntato la montatura sul soggetto scelto per la nostra sessione fotografica abbiamo bisogno di guidare se vogliamo fare foto con tempi di esposizione superiori ai classici 30 secondi circa. Per far questo bisogna istruire il sistema di autoguida su come è orientata la CCD di guida, la velocità di spostamento ecc..

Questo per dare modo al programma di pilotare correttamente i motori della montature per ottimizzare l'inseguimento. In pratica una autoguida fa quello che nei tempi passati faceva l'astrofilo con l'occhio nel telescopio di guida e la pulsantiera nelle mani e controllava la deriva del telescopio .

La prima operazione da fare è inserire la focale del telescopio di guida nella apposita sezione che si trova nel menu File > Settings > Site and Optics

Nella sezione bordata di nero (nella figura) inserire i dati del vostro telescopio principale. Nella sezione rossa il telescopio di guida, se si usa lo stesso telescopio principale anche come guida (per esempio se avete una CCD con il doppio sensore o se usate una guida fuori asse) spuntare la voce <Same as main scope>

Utile anche inserire le coordinate del luogo di osservazione nel riquadro verde ma non sono indispensabili ai fini della guida.

Fatto questo selezionate il tab <Guide> in questo pannello si impostano tutti i parametri per una corretta autoguida .

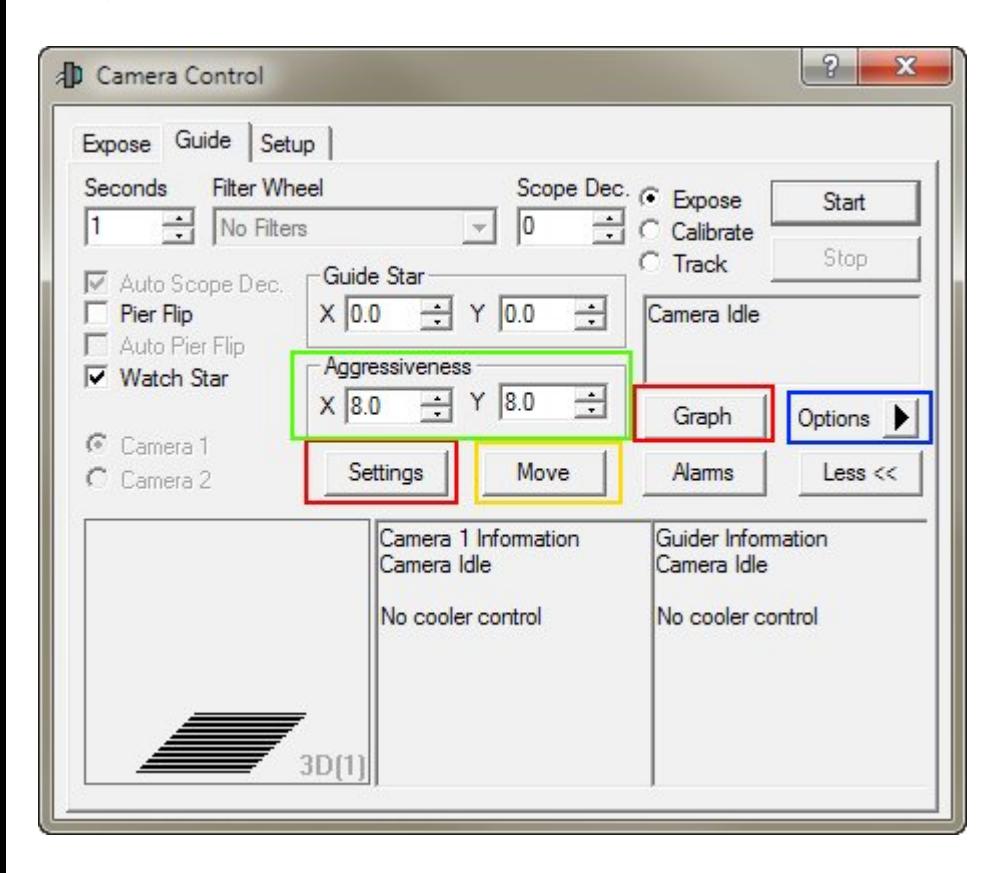

Si inizia con l'istruire la camera di guida che controlla la montatura. Per fare questo premere il pulsante ?Settings?. Si accede ad un altro pannello dove si configura la camera di guida.

Nel riquadro verde selezionare ?Control Via? > ?Guider Relays? se la ccd ha la porta tipo ?ST4? e controlla direttamente la montatura; ?Main Relay? se a controllare la montatura è la camera principale (come ad esempio le camere CCD della Sbig con doppio sensore), mentre selezionare ASCOM Direct se il telescopio è controllato attraverso la porta seriale (Rs232) .

Nel riquadro rosso si impostano i tempi di calibrazione in secondi questi valori sono tanto maggiori quanto la focale del telescopio di guida è corta. Ad esempio, se la focale del telescopio di guida e di 400 mm il tempo si calibrazione sarà pari o superiore ai 20 secondi per gli assi X e Y questo per permettere alla stella di muoversi di più di 5 pixel pena un errore di Maxim DL che avverte che la stella non si è spostata a sufficienza sula matrice del CCD.

Si può anche abilitare o disabilitare i singoli assi X o Y della montatura se necessario in base alle propria strumentazione. Nel tab <Advanced> si può abilitare la guida in simultanea dei due assi, da tenere presente che alcune montature non permettono questa funzione.

Si possono anche scambiare gli assi tra di loro.

Queste operazioni sono necessarie solo la prima volta infatti Maxim DL ricorda le ultime impostazioni inserite a meno che non si cambi qualche cosa come il tipo di telescopio o la CCD di guida.

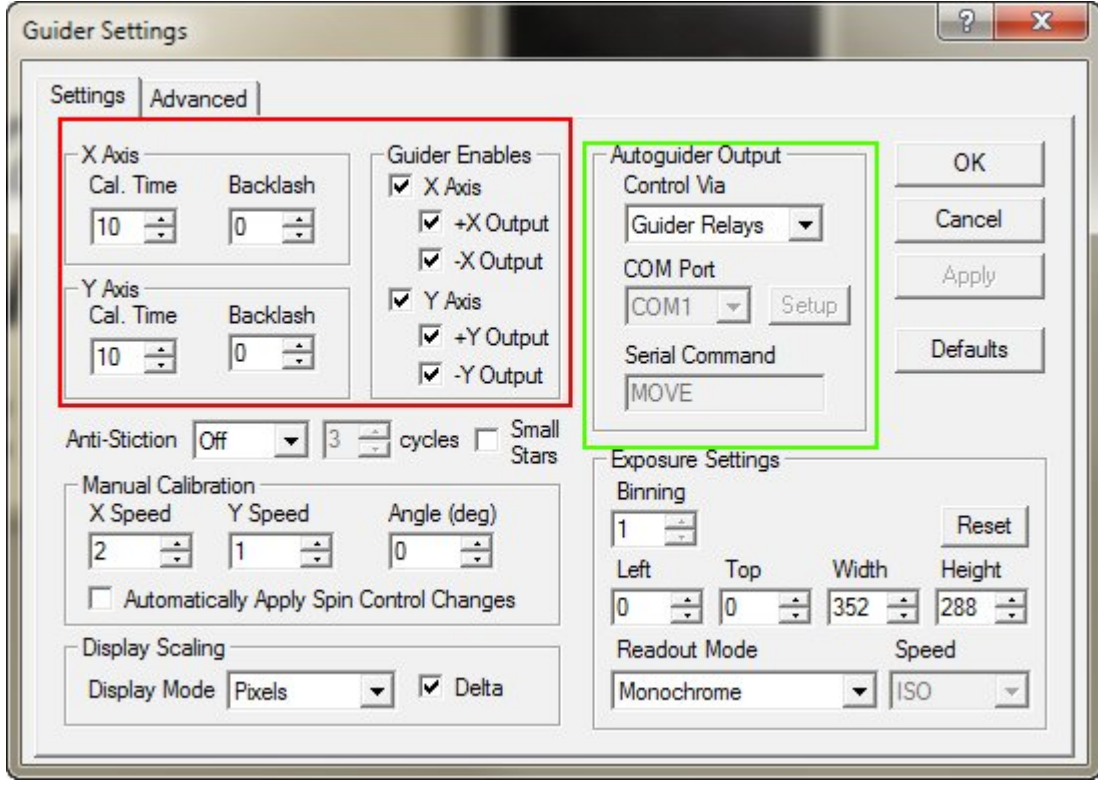

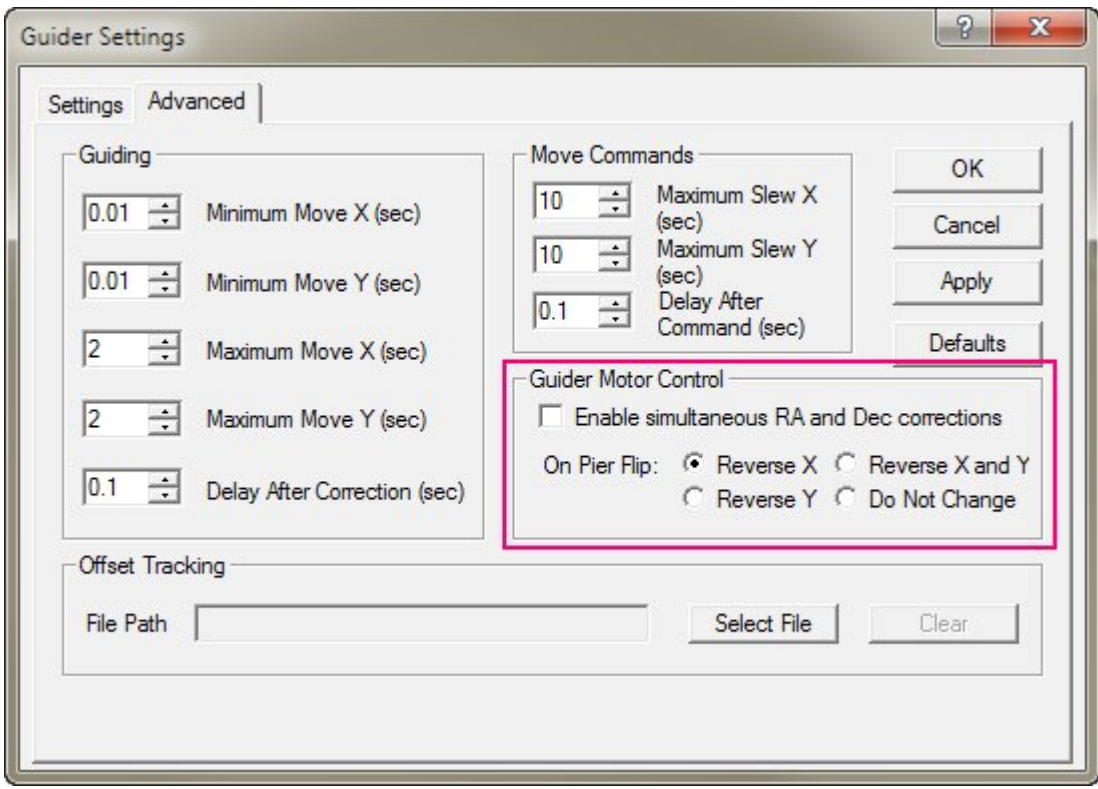

## **Calibrazione e Guida**

Una volta fatto questo si procede alla calibrazione del sistema.

Si imposta il tempo di esposizione; di solito si usano tempi da 1 a 4 secondi oppure tempi più lunghi se le stelle di guida sono molto deboli e la montatura è in grado di inseguire correttamente. Purtroppo questo (che la montatura possa guidare) lo si può capire facendo delle prove sul campo. Non esiste un metodo facile a priori per capirlo.

Selezionare Expose > Start ed acquisire un'immagine. Il programma sceglie la stella più luminosa del campo in maniera automatica. Adesso selezionare Calibrate > Start per avviare la procedura di calibrazione, al termine della calibrazione se tutto procede in maniera regolare il programma disegna sull'immagine due righe rosse con l'angolo di inclinazione misurato come in figura di esempio:

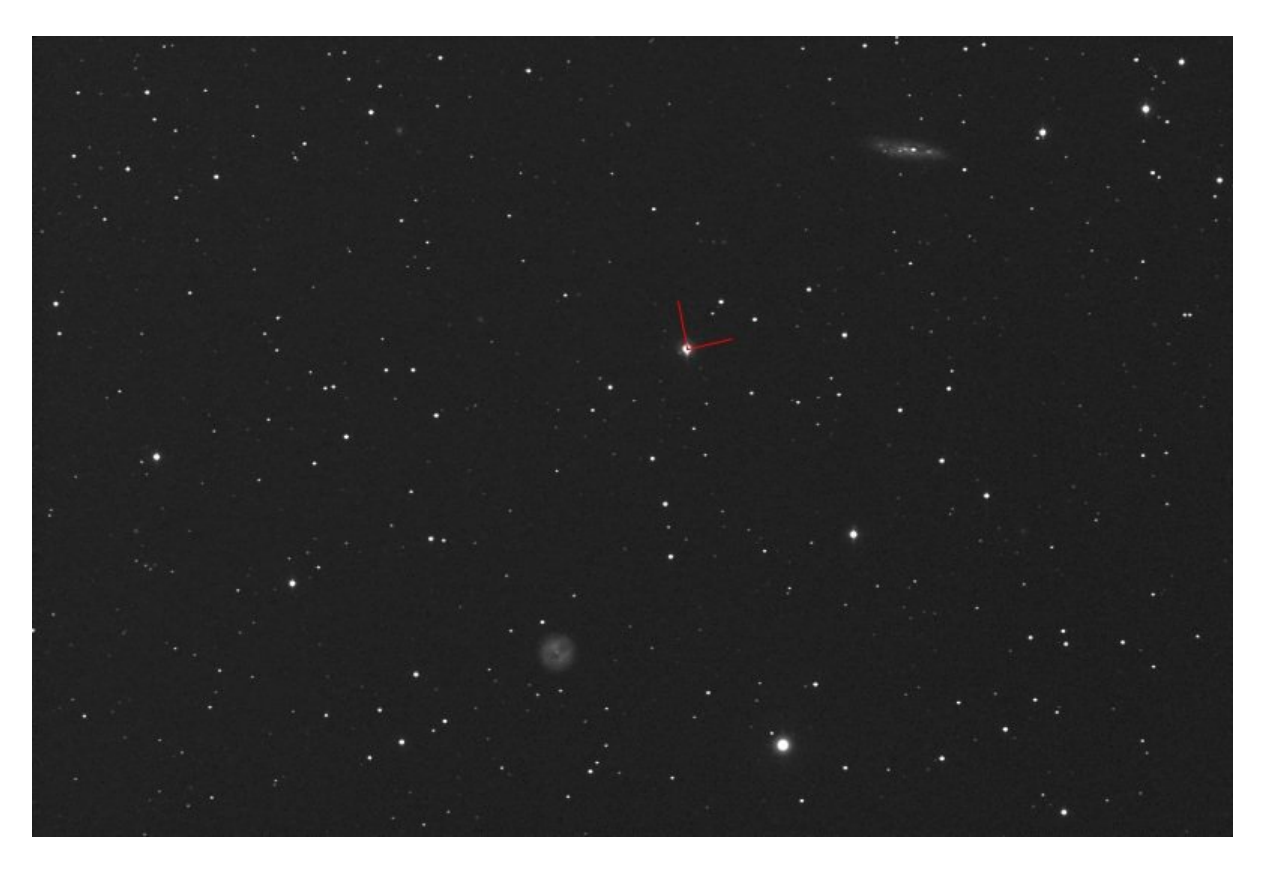

A questo punto per iniziare a guidare fare un'altra immagine Expose > Start poi selezionare Track > Start e parte l'autoguida.

É necessario qualche secondo perché il sistema di guida si stabilizzi. Molto utile è avere il grafico degli errori dell'inseguimento; questa funzione la otteniamo premendo il tasto <Graph>. Compare questa finestra dove si può vedere l'andamento degli errori nel tempo della guida:

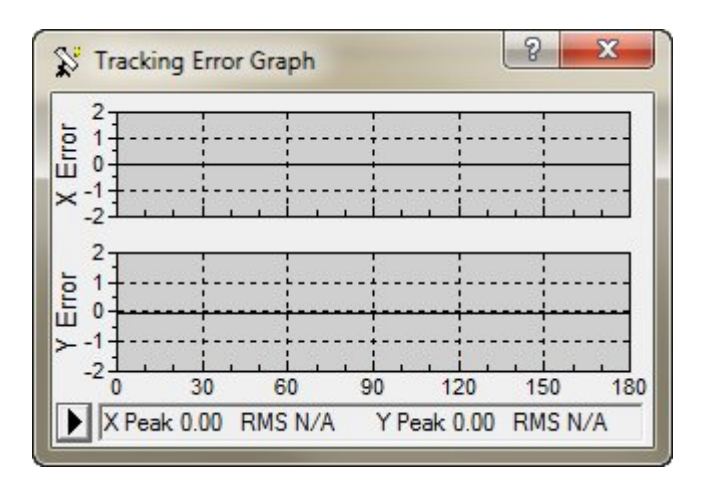

Molte volte bisogna intervenire sui parametri di aggressività per aggiustare la guida nel migliore modo possibile, è necessario modificare questi valori in modo indipendente per ogni asse. L'aggressività è in breve "l'energia" con cui il sistema corregge gli errori di inseguimento.

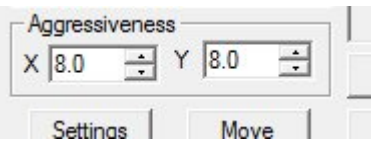

Sempre osservando il grafico, provate a modificare i valori di X e Y in modo da ottenere il grafico più piatto possibile; l'ideale sarebbe avere una bella linea piatta su tutti e due gli assi ma i miracoli non sono possibili in questo caso.

I commenti e gli articoli sono di proprietà dei rispettivi autori mentre il resto © dal 2002 ad oggi è di proprietà

dell'Associazione Astronomica Euganea. Associazione Astronomica Euganea C.F. 92068330288 via C. Battisti, 59D - 35010 LIMENA (PD) info@astronomia-euganea.it **Credits** 

URL di origine (Salvata il 30/04/2025 - 06:55): http://www.astronomia-euganea.it/drupal/content/maximdl-autoguida